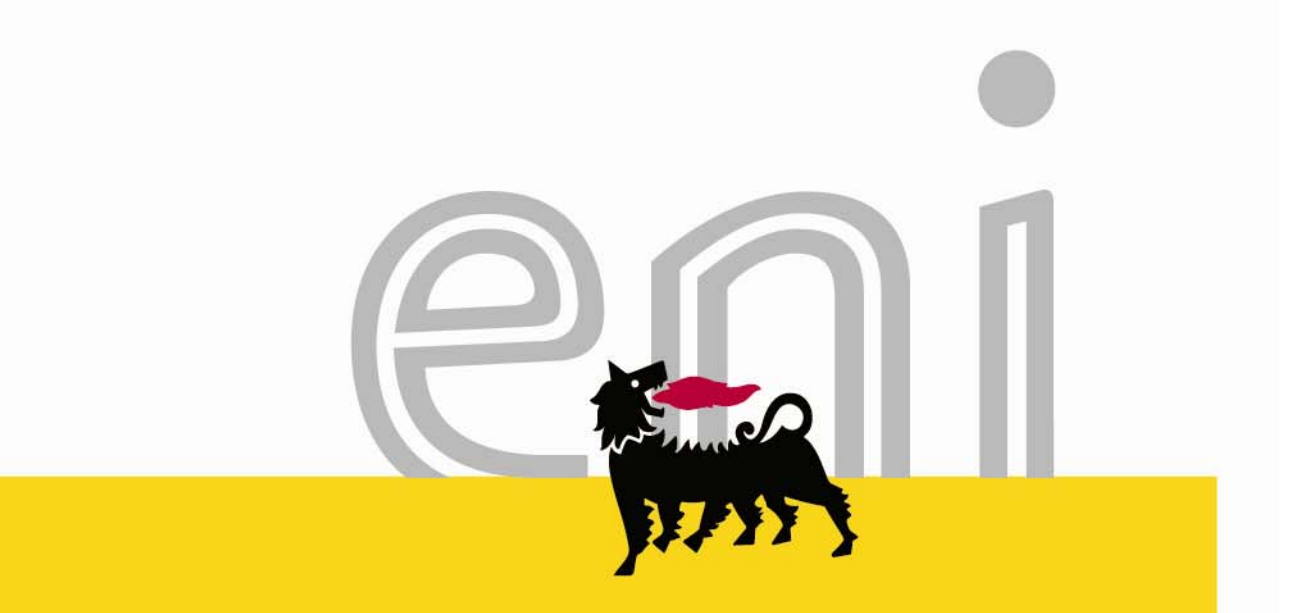

# Servizi e-Business eni Portale e-Procurement

Manuale di navigazione del portale Settembre 2014

**https://eprocurement.eni.it**

Gentile Utente,

Questo manuale illustra l'utilizzo del portale e-Procurement per l'accesso ai servizi e-Business eni e la fruizione della relativa documentazione e informativa.

Suggeriamo di dedicare qualche minuto alla lettura per riuscire a usufruire al meglio del servizio.

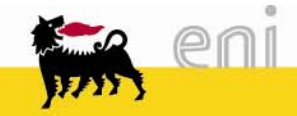

# Sommario

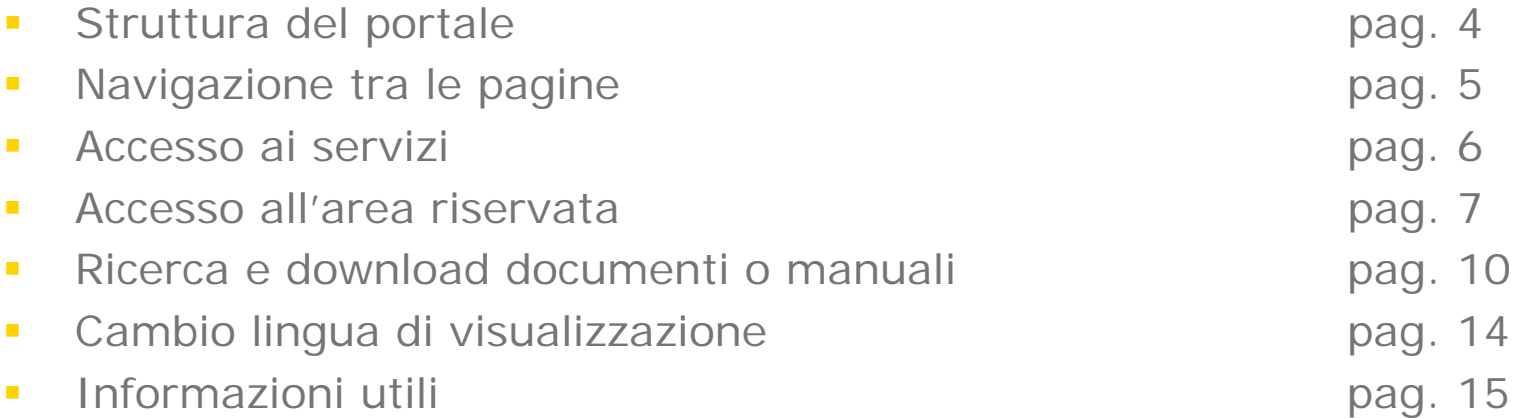

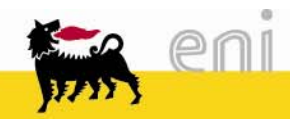

Il portale è strutturato in tre macrosezioni:

- **Il Servizio: area contenente informazioni generali sulle linee di** servizio offerte e messaggistica di avviso o informativa in relazione a disponibilità del servizio, nuove attivazioni, ecc.
- Fornitori: area contenente informazioni di interesse per i fornitori effettivi e potenziali, quali bandi di gara e di qualifica, documentazione relativa ai servizi di marketplace per lo scambio documentale in formato elettronico, modulistica e manuali per l'utilizzo del Servizio
- Utenti interni: area contenente informazioni di interesse degli utenti interni, quali cataloghi disponibili, documentazione relativa ai processi di acquisto a catalogo, negoziazione elettronica; sono anche disponibili aree riservate a sottogruppi di utenti quali la community degli approvvigionamenti eni

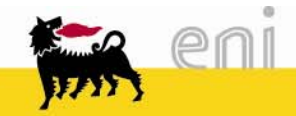

# Navigazione tra le pagine

- E' possibile muoversi all'interno del portale:
- $\mathcal{L}_{\mathcal{A}}$ Utilizzando i link del menu centrale (riquadro 1)
- $\mathcal{L}_{\mathcal{A}}$ Navigando all'interno della struttura del menu a sinistra (riquadro 2)
- Utilizzando il menu in alto per visualizzare e navigare l'albero dei  $\mathcal{L}_{\mathcal{A}}$ contenuti (riquadro 3)  $\sum_{i=1}^{n}$ eni.com

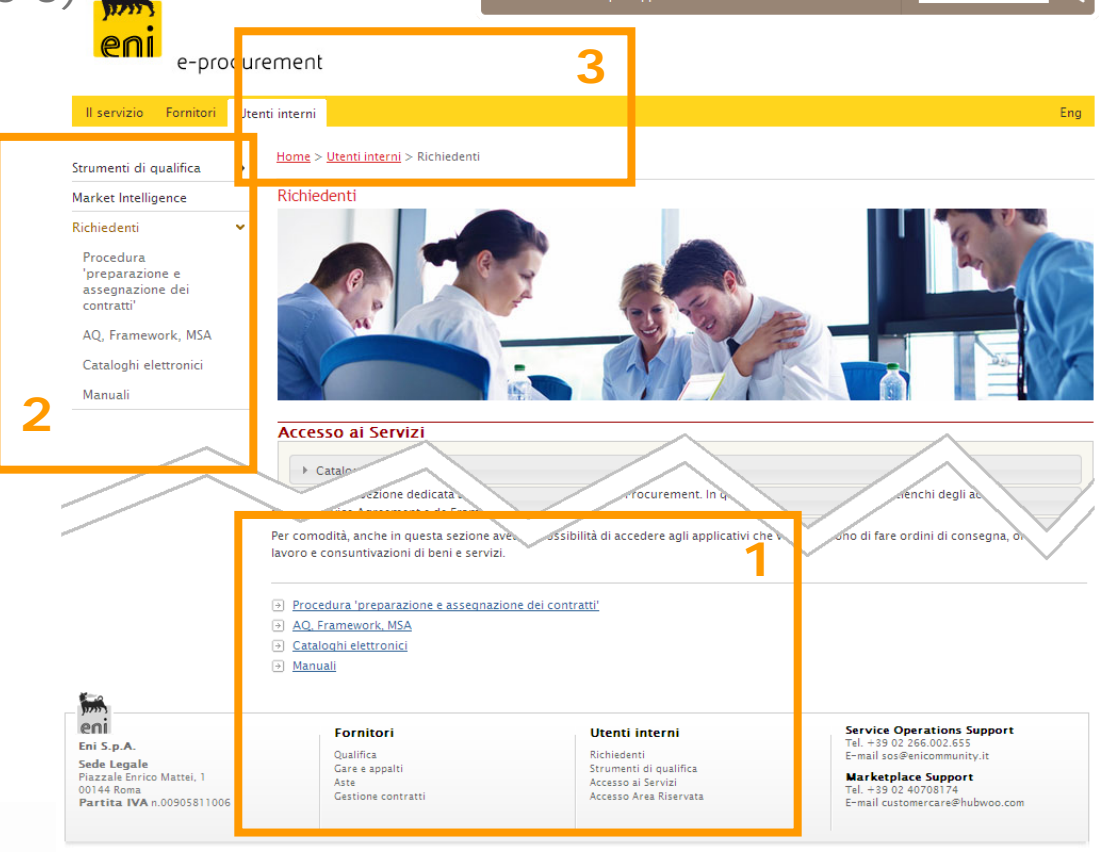

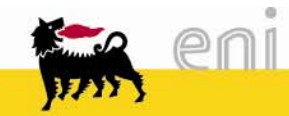

#### Accesso ai servizi

Per accedere ai servizi è necessario accedere ad una delle sezioni Fornitori od Utenti interniIl servizio Fornitori Utenti interni

Individuare la categoria di servizio d'interesse:

- $\mathcal{L}_{\mathcal{A}}$ Catalogo, gare, aste
- $\mathcal{L}_{\mathcal{A}}$ Area collaborativa (c-folder)

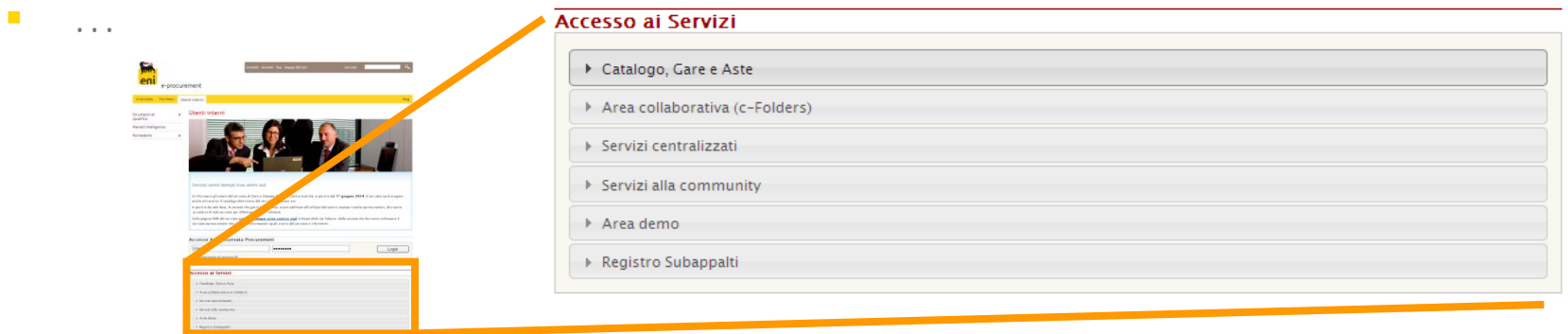

Selezionare un servizio o una società del gruppo Eni

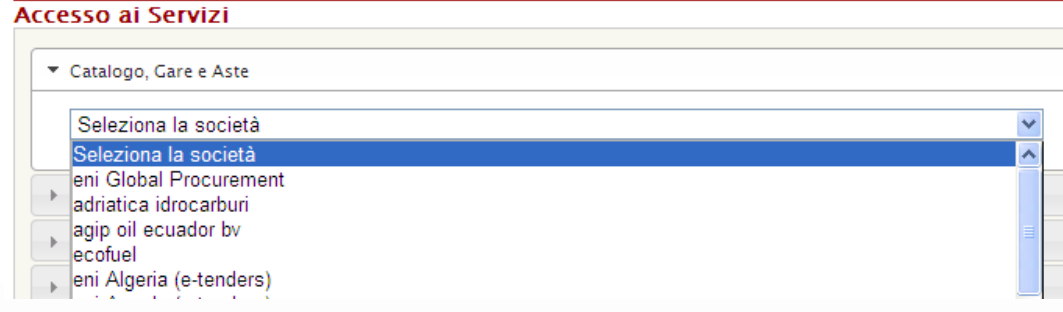

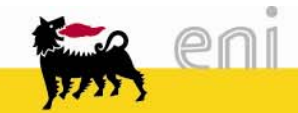

### Accesso all'area riservata 1/3

Per accedere all'area riservata del portale è necessario accedere alla sezione Utenti interni

**Inserire Userid e Password nel riquadro all'interno della pagina** 

Login

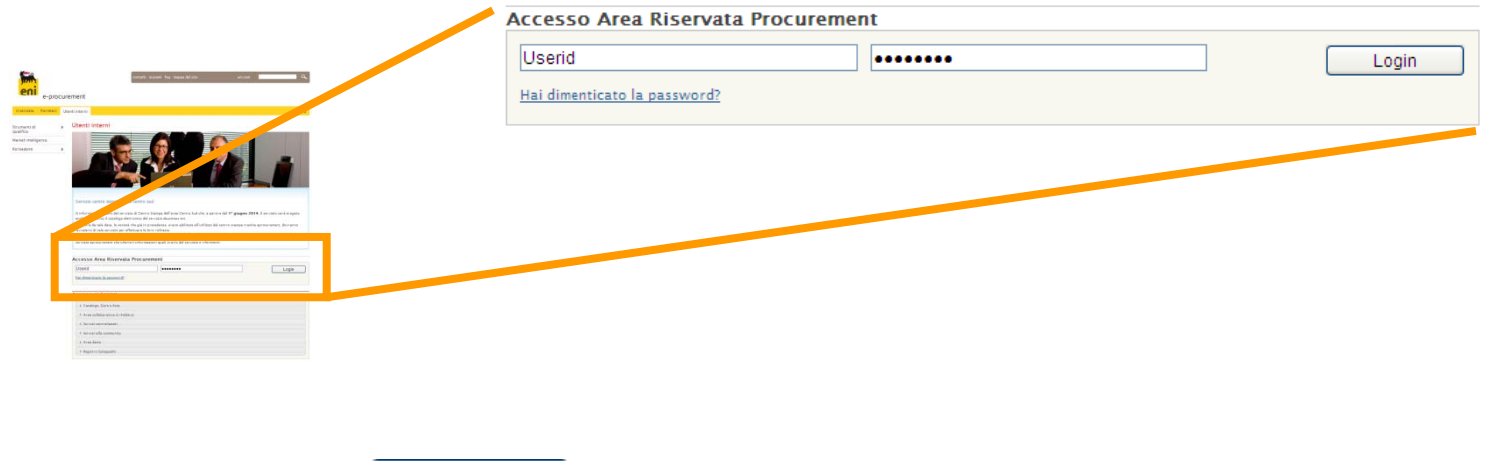

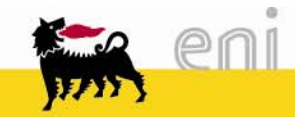

Cliccare il tasto

## Accesso all'area riservata 2/3

Per modificare la password (preferibilmente ogni 2 mesi) è necessario:

- Autenticarsi all'area riservata inserendo Userid e Password
- Cliccare il tasto
- Nella pagina successiva selezionare il link Cambia password

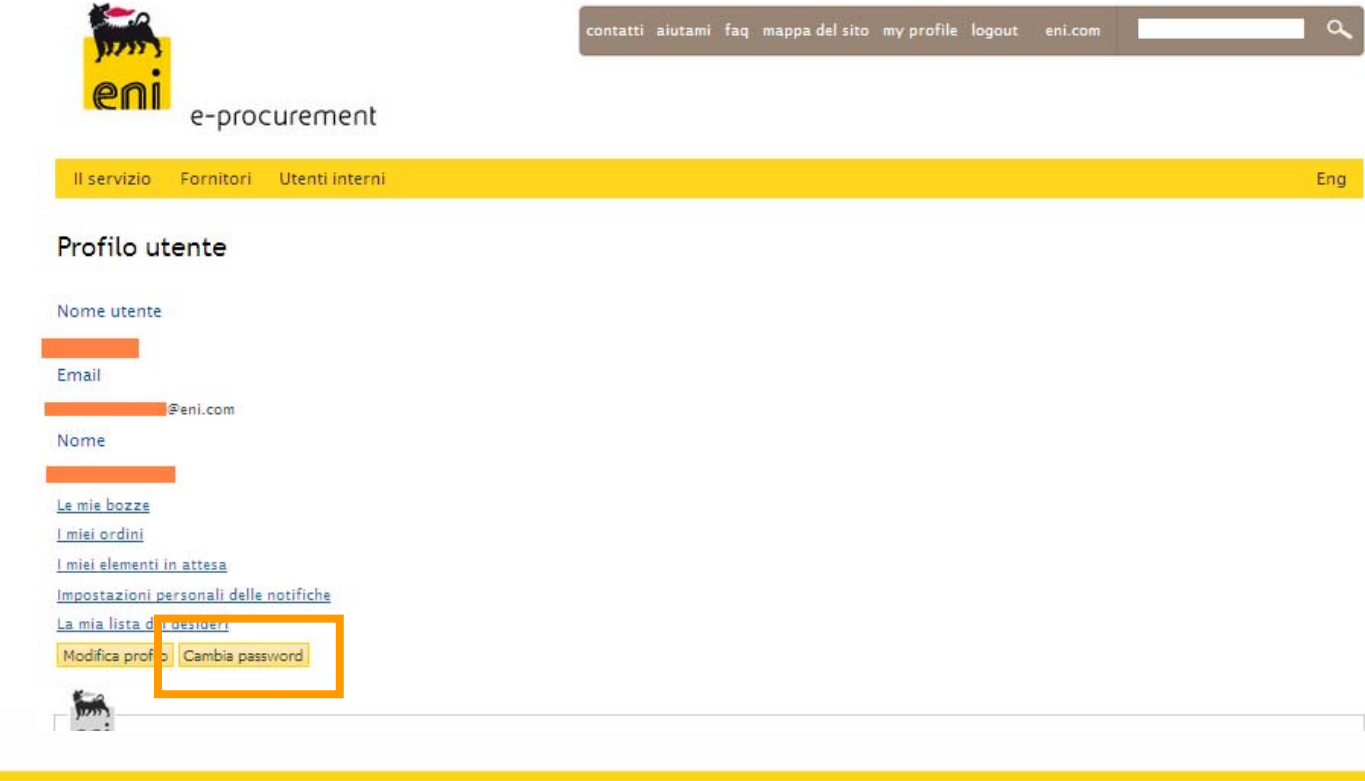

#### Accesso all'area riservata 3/3

- **Inserire i dati richiesti**
- Cliccare OK

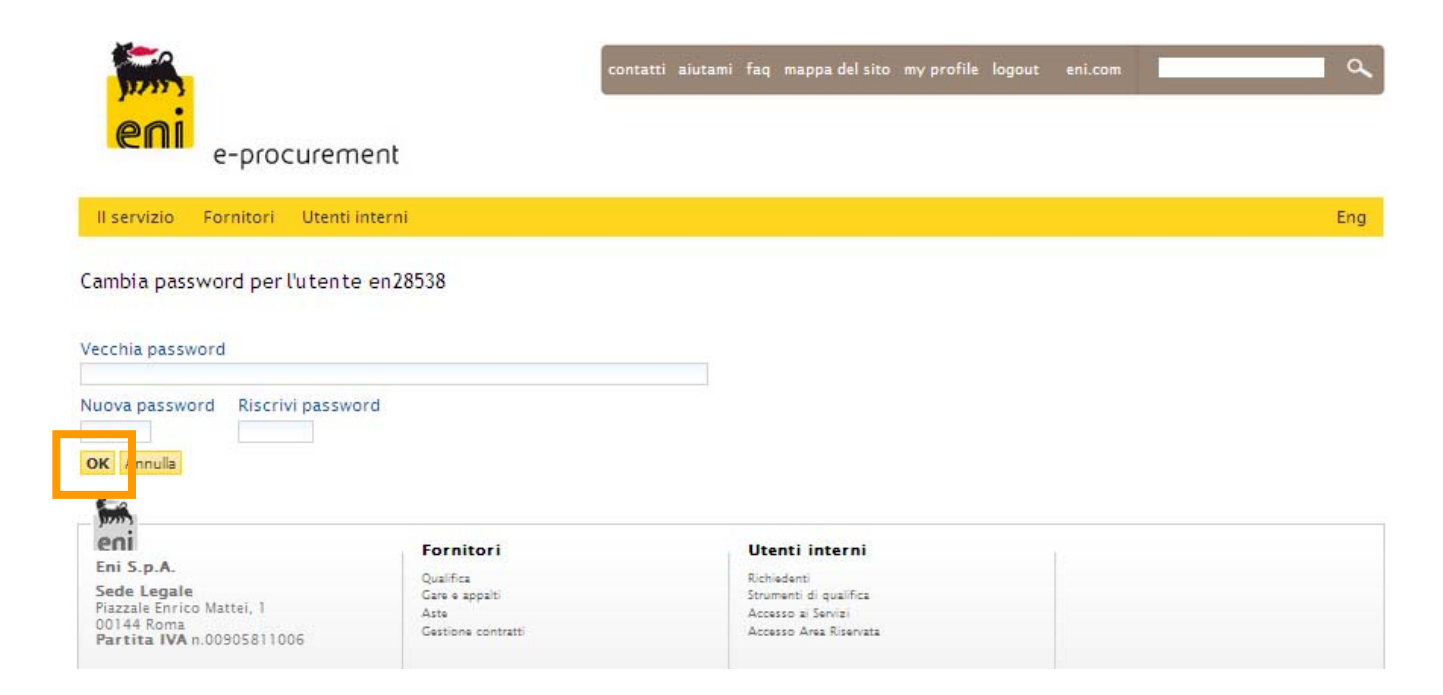

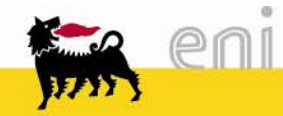

## Ricerca e download documenti o manuali (1/4)

Oltre alla navigazione tramite i menu, è possibile ricercare materiale di interesse tramite la RICERCA LIBERA.

Digitare il testo che si desidera ricercare nella casella di ricerca e

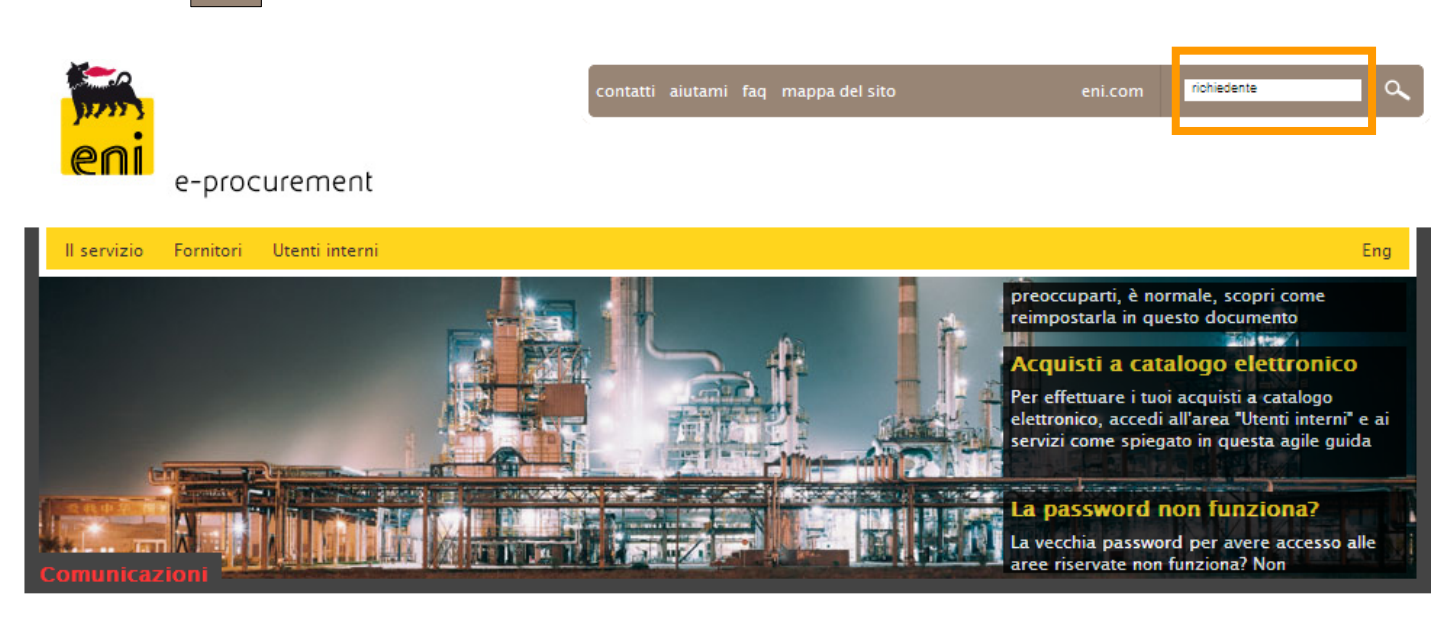

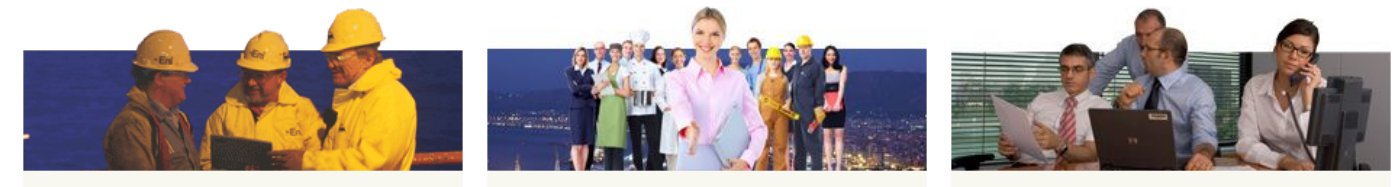

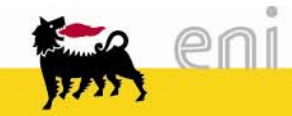

cliccare il tasto

## Ricerca e download documenti o manuali (2/4)

Viene presentato l'elenco dei documenti che contengono il testo scelto

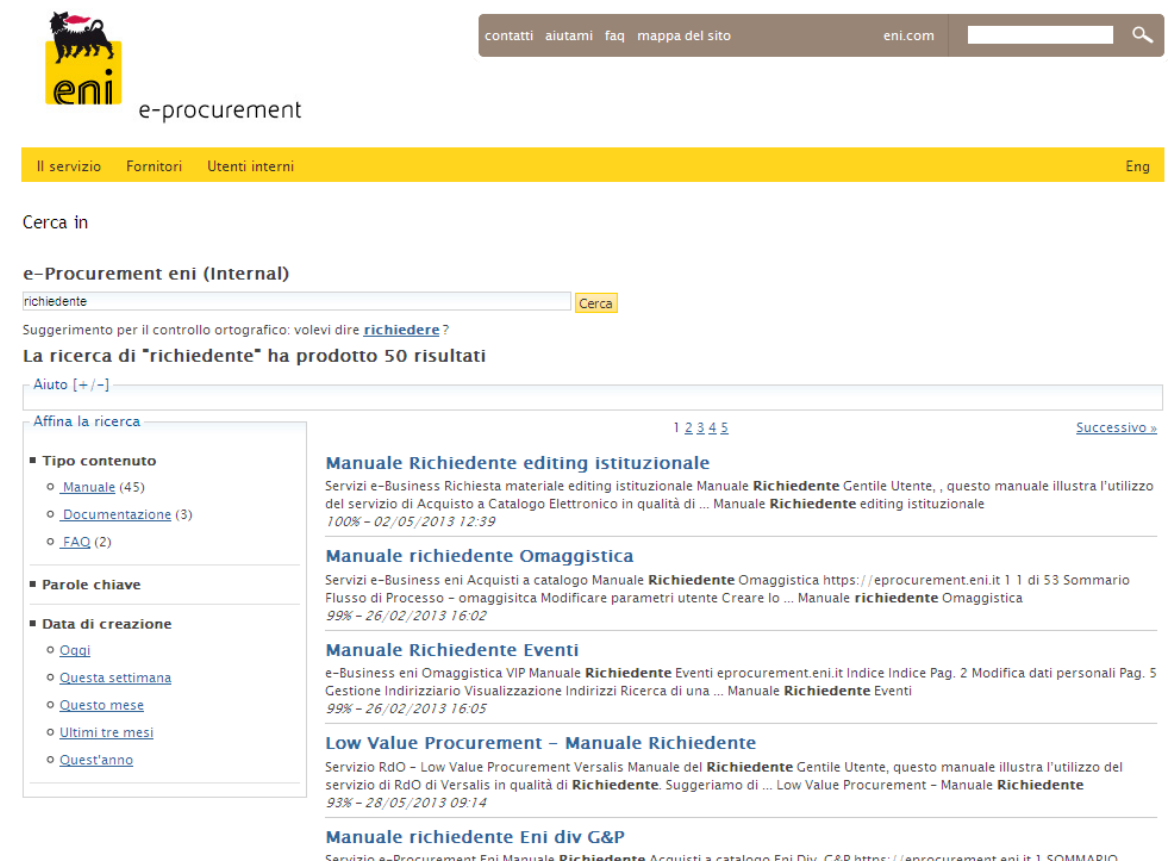

e-Procui : кіспіеденте Acq Flusso Acquisto a Catalogo Modificare parametri utente Creare lo Shopping ... Rev. al 16/09/2009 Manuale richiedente -Acquisti a catalogo (Eni div G&P). ... Manuale richiedente Eni div G&P  $91\% - 26/02/201316.14$ 

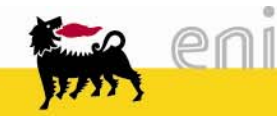

# Ricerca e download documenti o manuali (3/4)

Il menu sulla sinistra dà la possibilità di filtrare ulteriormente la ricerca per:

- п Tipo contenuto
- $\mathcal{L}$ Parole chiave
- п Data di creazione

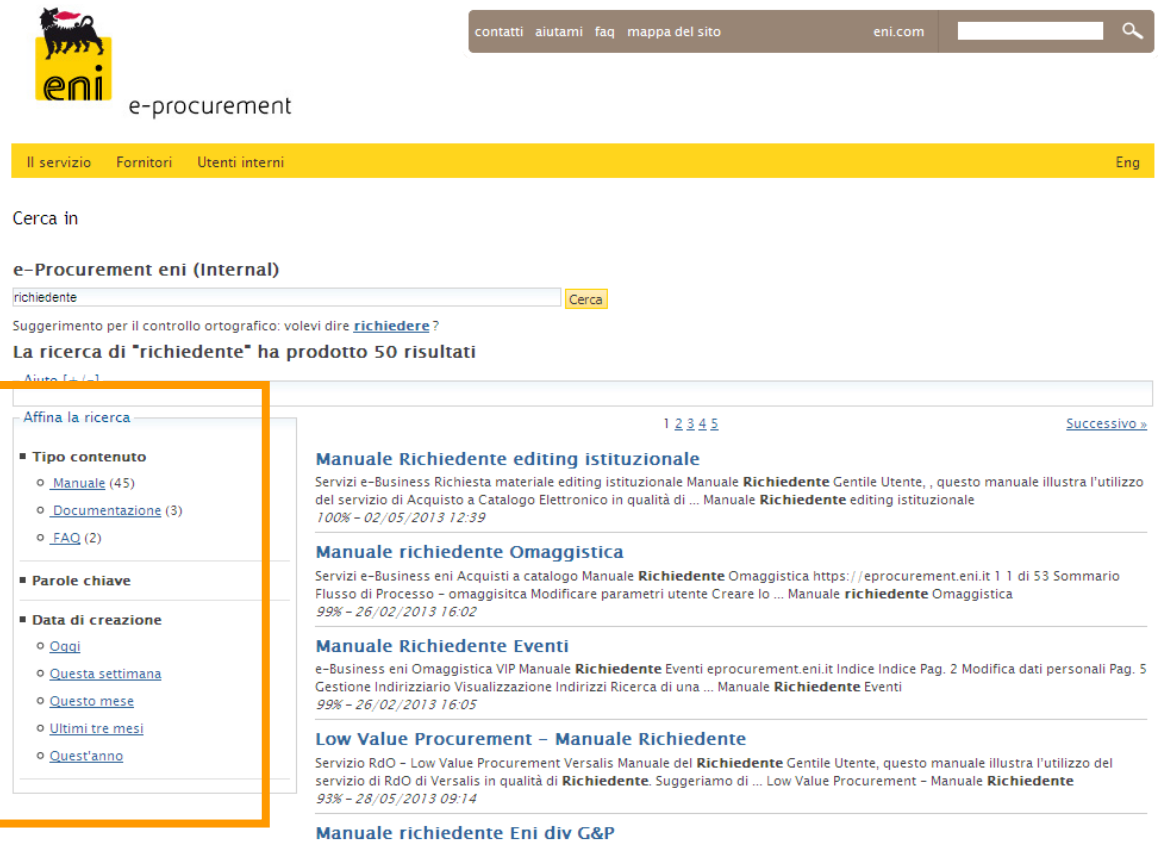

Servizio e-Procurement Eni Manuale Richiedente Acquisti a catalogo Eni Div. G&P https://eprocurement.eni.it 1 SOMMARIO Flusso Acquisto a Catalogo Modificare parametri utente Creare lo Shopping ... Rev. al 16/09/2009 Manuale richiedente -Acquisti a catalogo (Eni div G&P). ... Manuale richiedente Eni div G&P  $91\% - 26/02/201316:14$ 

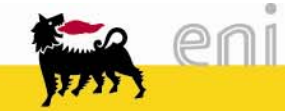

# Ricerca e download documenti o manuali (4/4)

Per scaricare il documento cliccare sul nome del file e poi su Apri

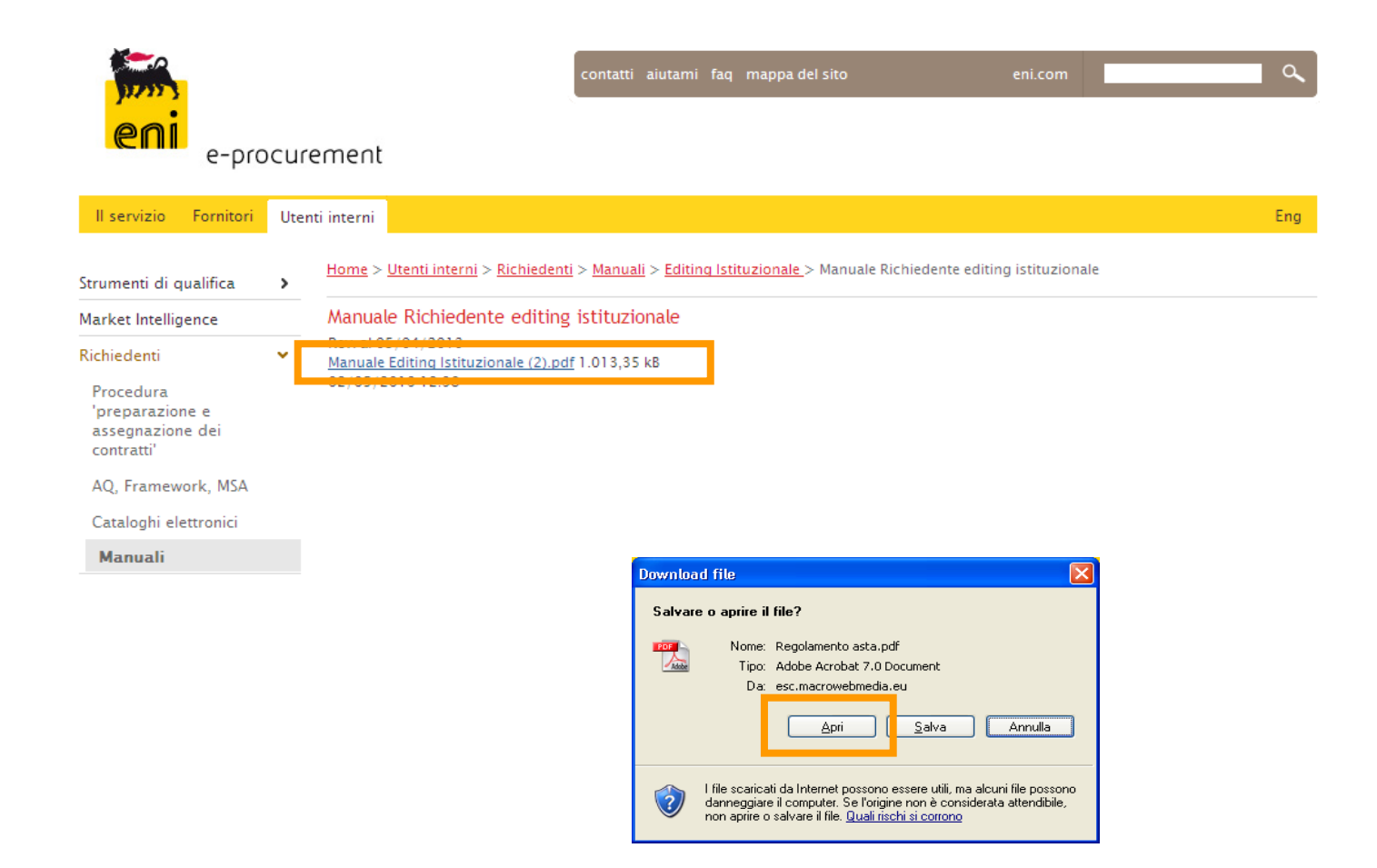

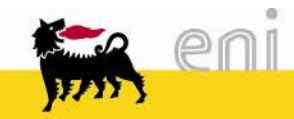

# Cambio lingua di visualizzazione

Il portale è disponibile anche nella versione in inglese.

Per visualizzare i contenuti in tale lingua, cliccare su Eng

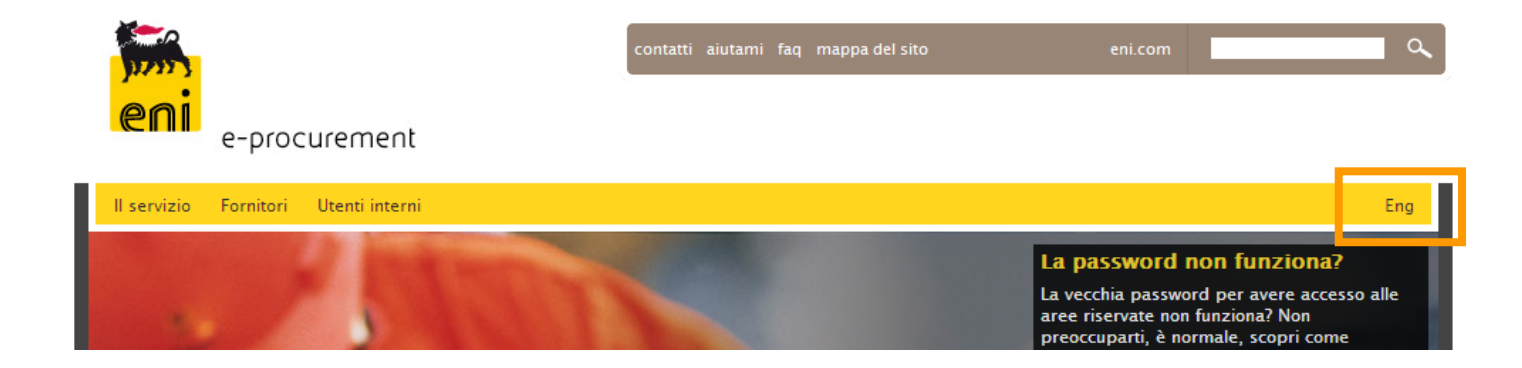

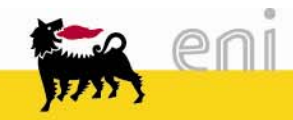

Per richiesta di informazioni o di supporto è possibile rivolgersi al Contact Center dei Servizi e-Business eni, disponibile sia telefonicamente che via e-mail.

I riferimenti e le fasce orarie di disponibilità del Contact Center sono pubblicati sul Portale del Servizio eprocurement.eni.it

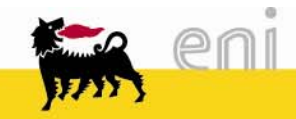

I contenuti di questo manuale sono intesi per finalità unicamente informativa e per la consultazione privata.

E' vietata la riproduzione per finalità commerciali.

Per i Copyright e Trademark si rimanda al Portale del Servizio.

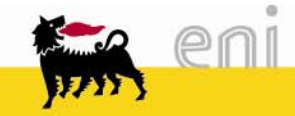